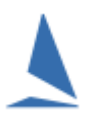

## **Synopsis**

TopYacht has a utility for populating the Master List from a .csv file. Additional sub-options permit the addition of the boats to a series and a race,.

### **Prerequisites:**

- $\triangleright$  A TopYacht 'Enhanced (Regatta) mode License is required.
- $\triangleright$  The TopYacht 'File' menu is enabled

### <span id="page-0-0"></span>**Scenario 1: ONLY populate the Master List**

#### **Step 1:**

Create the .csv file. Only the MUST HAVE columns are needed; (Se[e Appendix 1: Create the](#page-5-0) .csv File)

#### **Step 2**

Save the .csv file.

#### **Step 3:**

Open the file menu

#### **File | Import | Entrants into Master List with NO HCs…….**

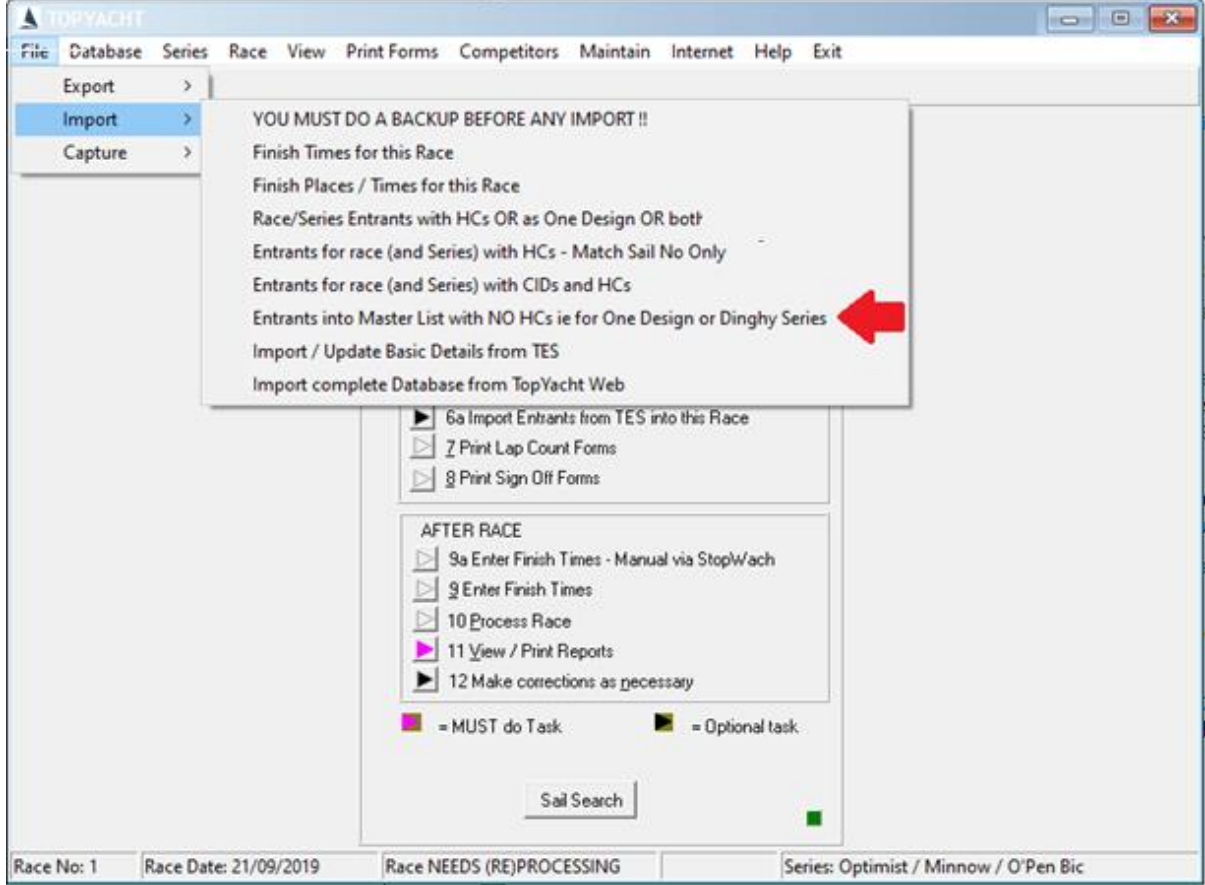

**Step 4:**

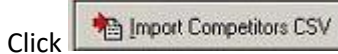

#### **Step 5:**

Find and select the file created from **Error! Not a valid bookmark self-reference.**

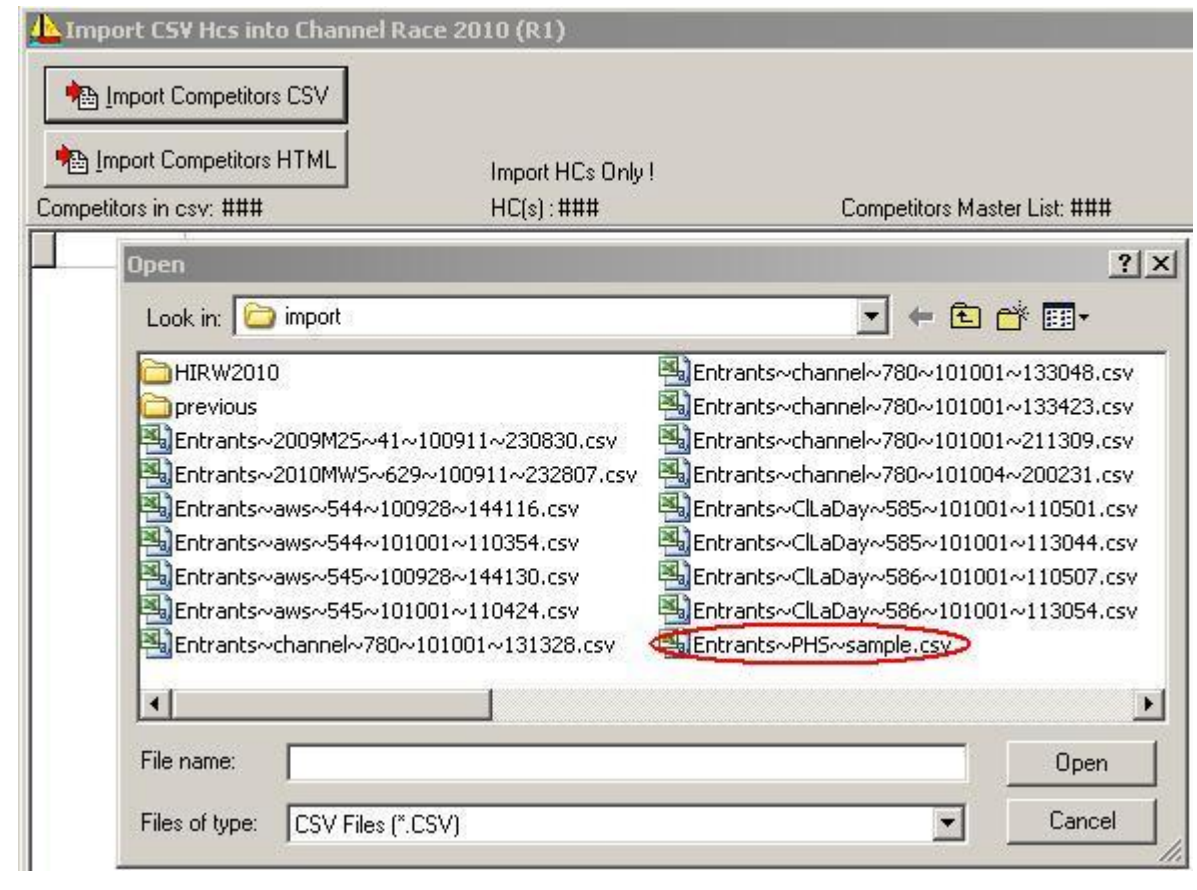

#### **Step 6:**

Open Click on the target file, then click

Then select Sail No from the dialogue that pops up.

If your data has TES BIDs available (in a column of the csv) then *using the TES BID is a much better alternative*. This is **only** available to TES users where the BID is generated in TES.

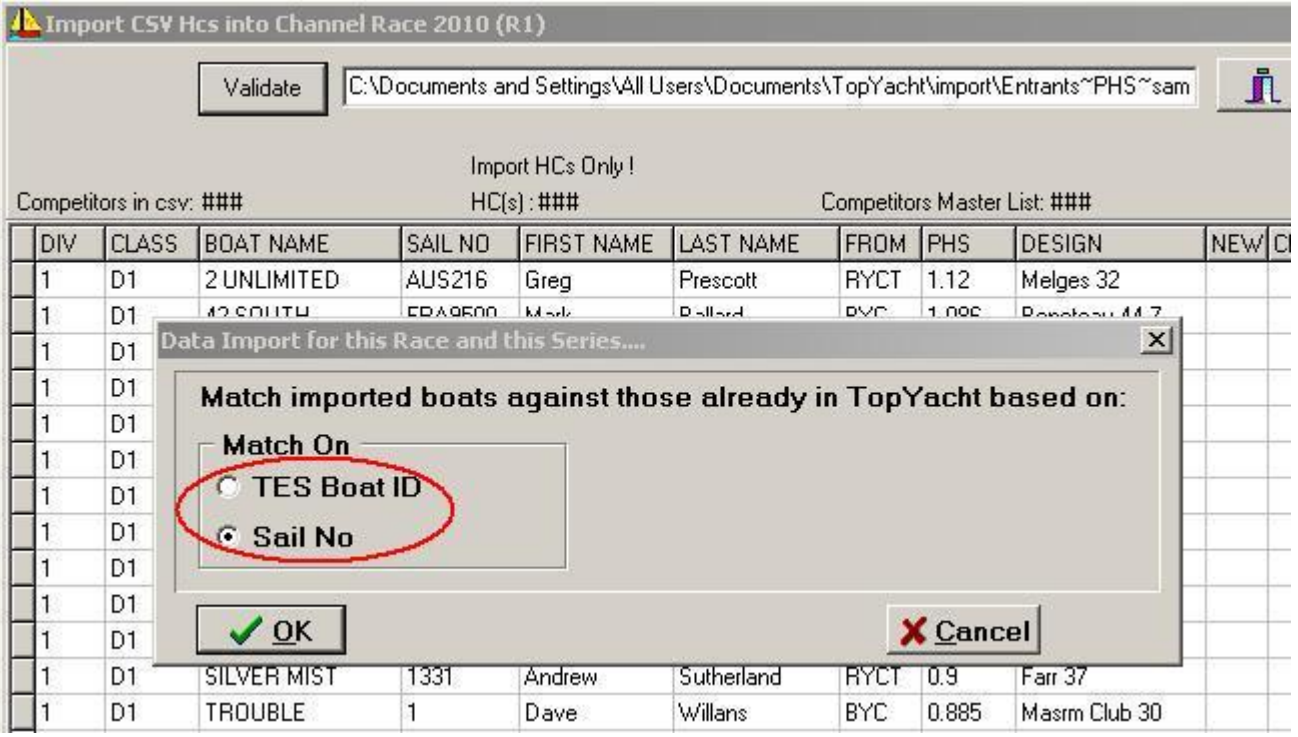

#### **Step 7:**

Validate Click on

If you are importing boats (matching on Sail Number) with the same sail number as an existing boat then it will be assumed to be the same boat. *This can only be solved* by altering the Sail Number in the left window; validating again, then proceeding.

#### **Step 8:**

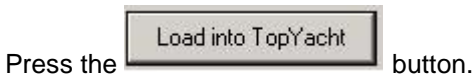

#### **Then:**

- $\triangleright$  Set up a race (TopYacht Menu Step 2); and
- Add Competitors to the Series (TopYacht Menu Step 3); and

Have a list of any starting handicap values handy so the handicap value fields can be loaded

### <span id="page-3-0"></span>**Scenario 2: Import Handicaps and Enter into Series/Race**

#### **Step 1:**

Create the .csv file. The MUST HAVE columns are needed, as well as the optional handicap group columns. (See [Appendix 1: Create the](#page-5-0) .csv File),

#### **Step 2**

Save the .csv file.

#### **Step 3:**

In the Series Setup (Page 3) ensure that the Handicap Group Names are identical with the heading names in the handicap group optional column header.

#### **Step 4:**

Select (or create) the first race

#### **Step 5:**

Open the file menu

#### **File | Import | Race/Series Entrants with HCs or…….**

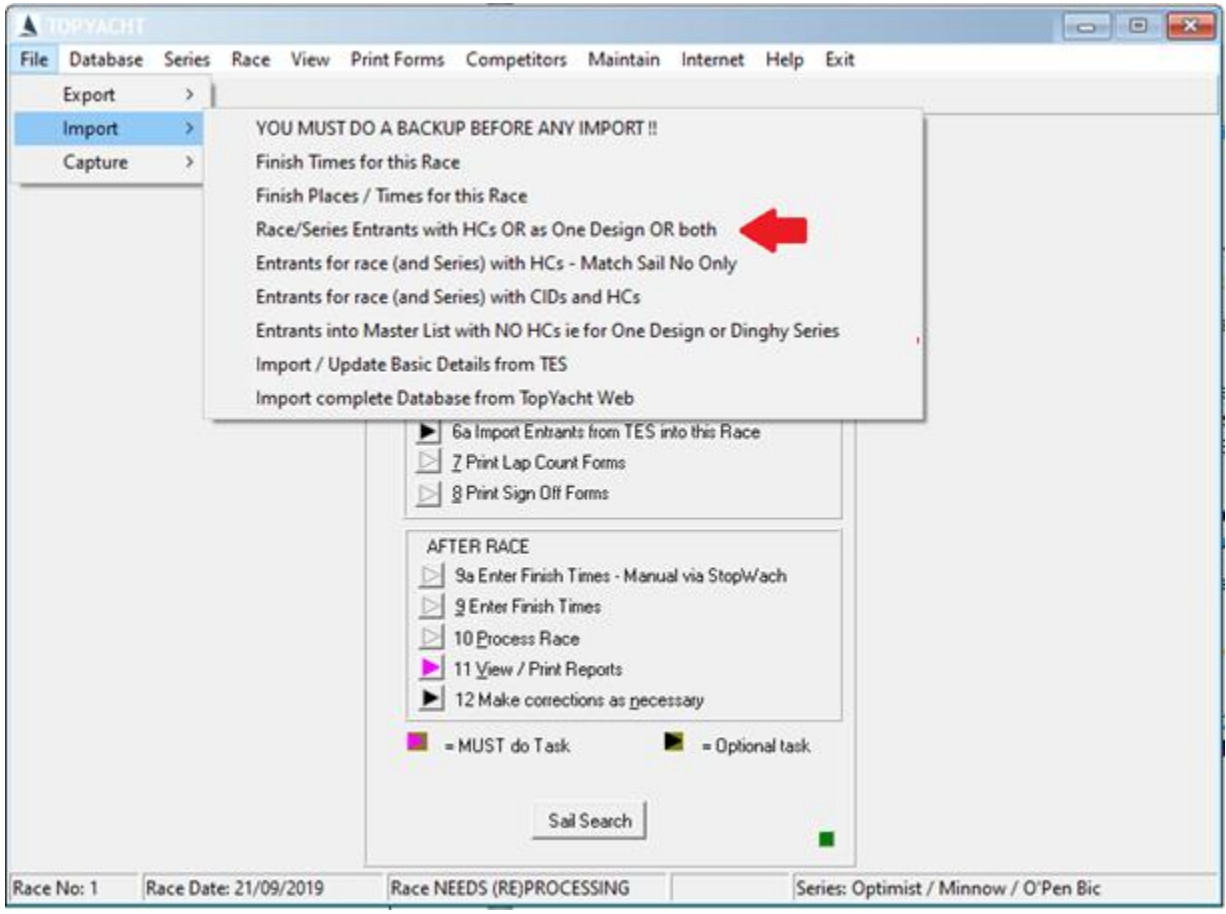

#### **Then:**

Continue with the process described in Scenario 1: [ONLY populate the Master List](#page-0-0)

## **Scenario 3: Import Specific Classes only with Handicaps and Enter into Series/Race**

Prior to executing the steps in "[Scenario 2: Import Handicaps and Enter into Series/Race](#page-3-0)", carry out the following steps:

#### **Follow the steps outlined in the document:**

#### **[Selectively Import Classes from a csv File or TES](http://topyacht.net.au/results/shared/technical/Selectively%20Import%20Classes%20from%20a%20csv%20File%20or%20TES.pdf)**

#### **Then:**

Follow the steps set out in "[Scenario 2: Import Handicaps and Enter into Series/Race](#page-3-0)".

## <span id="page-5-0"></span>**Appendix 1: Create the .csv File**

Excel, (and most other spread sheets), databases and some word processors allow the export of data ("save as..") a 'flat' text file in **Comma Separated Variables (.csv)** format. TopYacht allows the import of such a list. Always choose the simplest CSV format. The file extension is expected to be **.csv**.

### **Layout:**

The first row **must** contain specific **Column Headings**

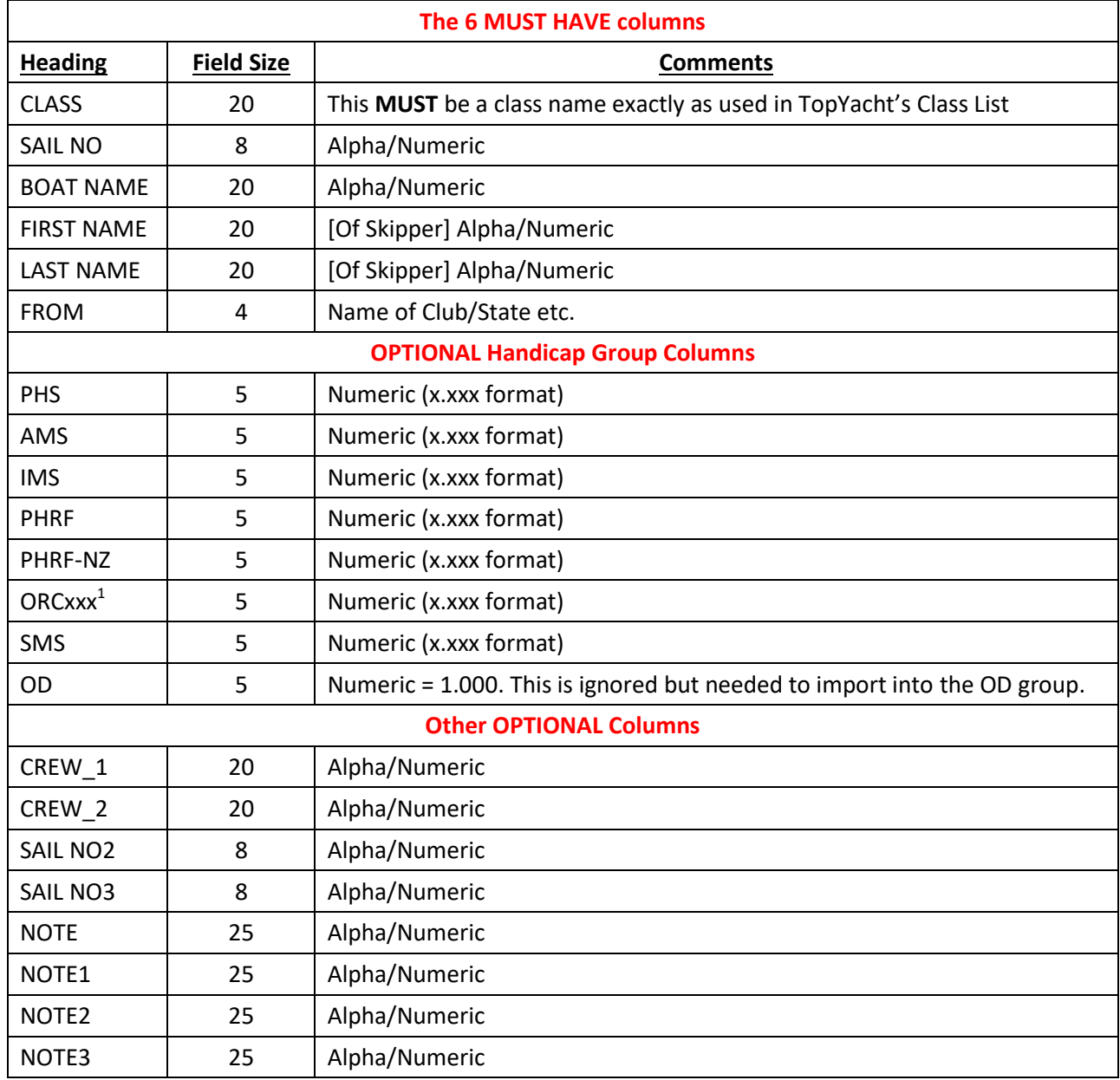

**Fractive Control 2 Apple 2016**<br><sup>1</sup> Further Reading: See **ORC ratings options in TES and TopYacht** 

### **Import Rules**

j

- The .csv *must* have as its first line the column headings listed above.
- $\triangleright$  Any additional columns, with or without headings, will be ignored by the importer.
- $\triangleright$  Do not exceed the character count specified in the field size (above).
- There **cannot** be any commas in any of the data fields.
- There are 6 *must have* fields.
- There is **no** mandated column order.
- $\triangleright$  The .csv **must not** have blank lines at the bottom<sup>2</sup>.
- The "has crew" check box must be checked before TopYacht will import Crew Names. See TopYacht HELP topic: Add or Edit a Class Name and / or Yard-Stick
- The Class Names *must* be as per the **Class Names** list See TopYacht HELP topic: Add or Edit a Class Name and / or Yard-Stick
- TopYacht has a [template](https://topyacht.net.au/results/shared/docs/CSV_Template_for_TopYacht_competitor_list_import.xlsm) available for download that takes care of the **Class Name** verification. It has a drop-down list of all the currently recognised classes and their variants. It also converts the BOAT NAME field will be automatically converted to UPPER CASE to be consistent in appearance with TES-loaded boat names.
- $\triangleright$  If you have generated a .csv file from a previous master list, it is important to delete all other columns (including headings) except those listed above.
- **EX** If used, The OPTIONAL Handicap Column/s headings **must** have a corresponding group name in the series-setup (page 3) to import into a series / race.

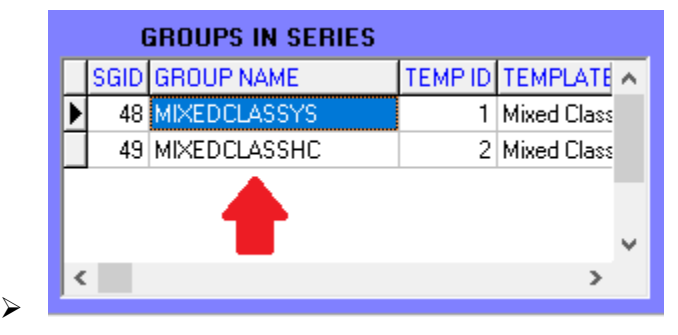

- $\triangleright$  Close Excel before attempting the import. TopYacht cannot access files still open in Excel.
- $\triangleright$  The first race in the series must be created to import **any** handicap value.

 $2$  Open the .csv file with a simple text editor with (say) NotePad and inspect for empty rows at the bottom.

### **Notes**

- The Note column can be used for Bow Numbers. See *TopYacht HELP* topic**: Bow Numbers (Hull Numbers)**
- The Note1 Column can be used to handle a third crew member See *TopYacht HELP* topic: **Handle a Third Crew member**
- $\triangleright$  Be careful with boat classes like "Hobie". It is meaningless, as there are several variants of Hobie Class cats, all with different Yardsticks. It must be "Hobie14" or whatever. The template is kept up to date by TopYacht Tech Support.
- For keel boats use a class name of 'D1' for Division 1 boats, 'D2' for Division 2 etc.
- $\triangleright$  A list of all the classes contained within TopYacht's database can be printed by using the Print button on **Add or Edit a Class Name and / or Yard-Stick**. There are some 450 entries!
- $\triangleright$  Suitable Group Templates for the handicap system options above are contained in each TopYacht virgin database.
- $\triangleright$  Because of the boats with the same class and sail number are assumed to be the same boat, you *must not* have multiple boats of the same class where each is listed with a sail number of **N.A**. If you do, you will create a competitor with one skipper and a lot of crew members all on the boat of sail number N.A.
- There is an optional field called "**From"**. While this heading **must** exist, it is not necessary to populate in this field. This can be ignored or used to indicate which School / Club / State / Country a competitor is representing. i.e. where they are "from".
- $\triangleright$  If the .csv file is missing one of the necessary headings then you will be given the opportunity to modify the on-screen heading, and then press the **Retry** button.

Save the .csv file into

- $\triangleright$  C:\Users\Public\Documents\TopYacht\import\ for Windows 7 (and later) Operating systems versions
- ▶ C:\Documents and Settings\Public Documents\TopYacht\import\ for Windows XP Operating systems versions

This folder is the 'landing folder' when the import utility is activated.

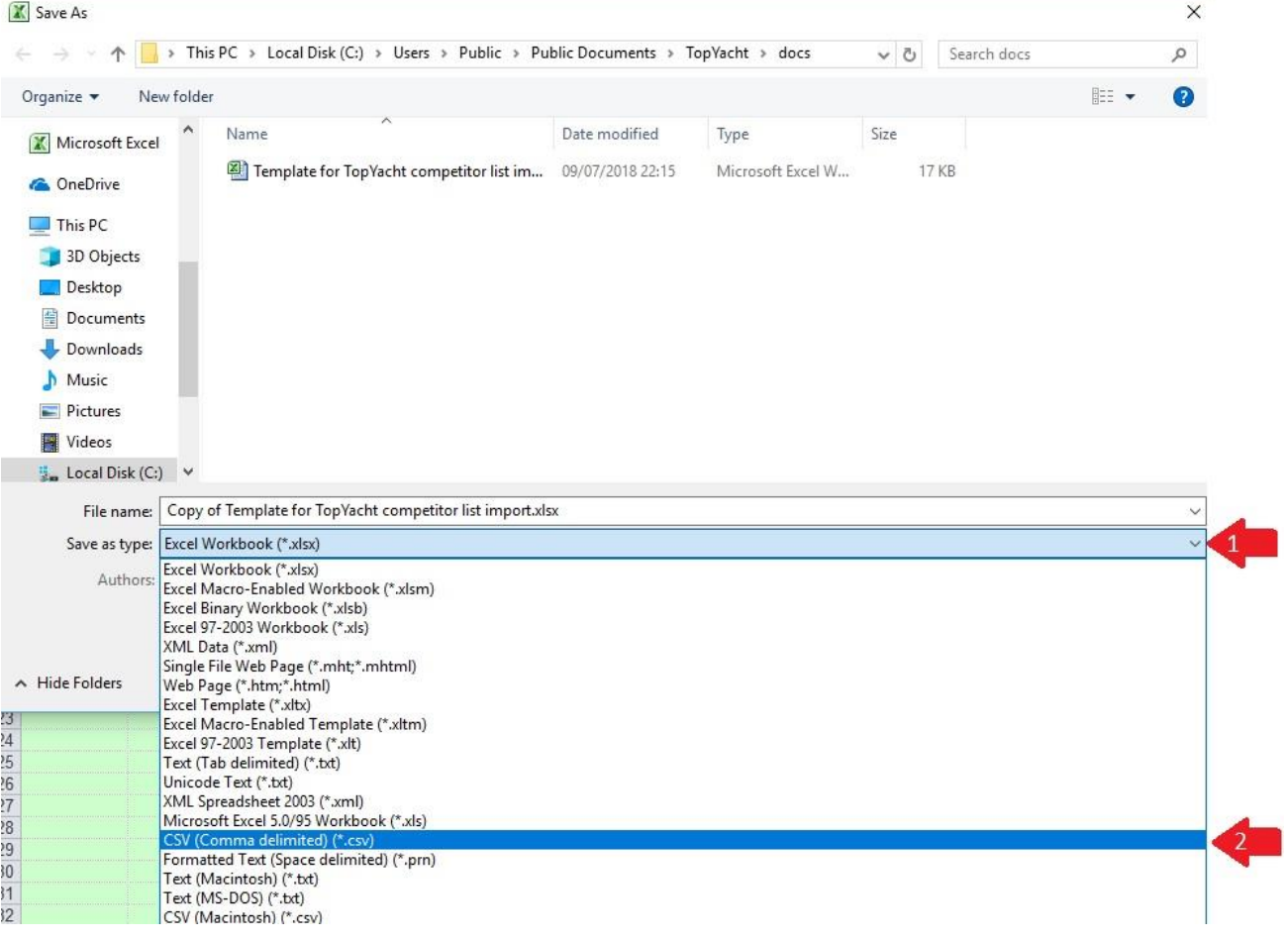

## **Appendix 2: Verify the .csv File**

Csv files are flat text files that can be inspected with any simple text editor, like Notepad, Textpad or even WordPad.

Depending on how the csv file is produced, there may be extra empty fields that may cause the TopYacht importer to crash. It is worthwhile checking the csv file in the first instance.

While this example is for finish times, the principles are identical for entrants.

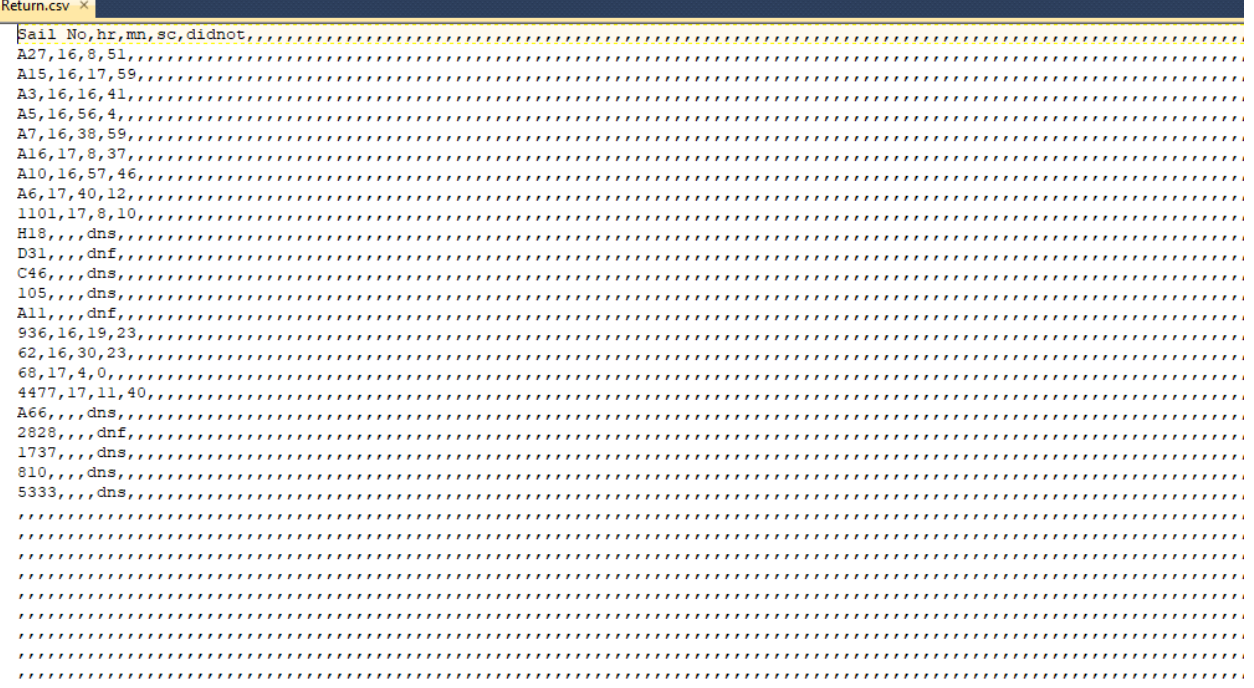

This is an example of the output of Excel that will cause TopYacht to crash.

To 'repair' it,

#### **Step 1:**

Delete any rows under the last line of data. These lines may be populated with commas or blank characters

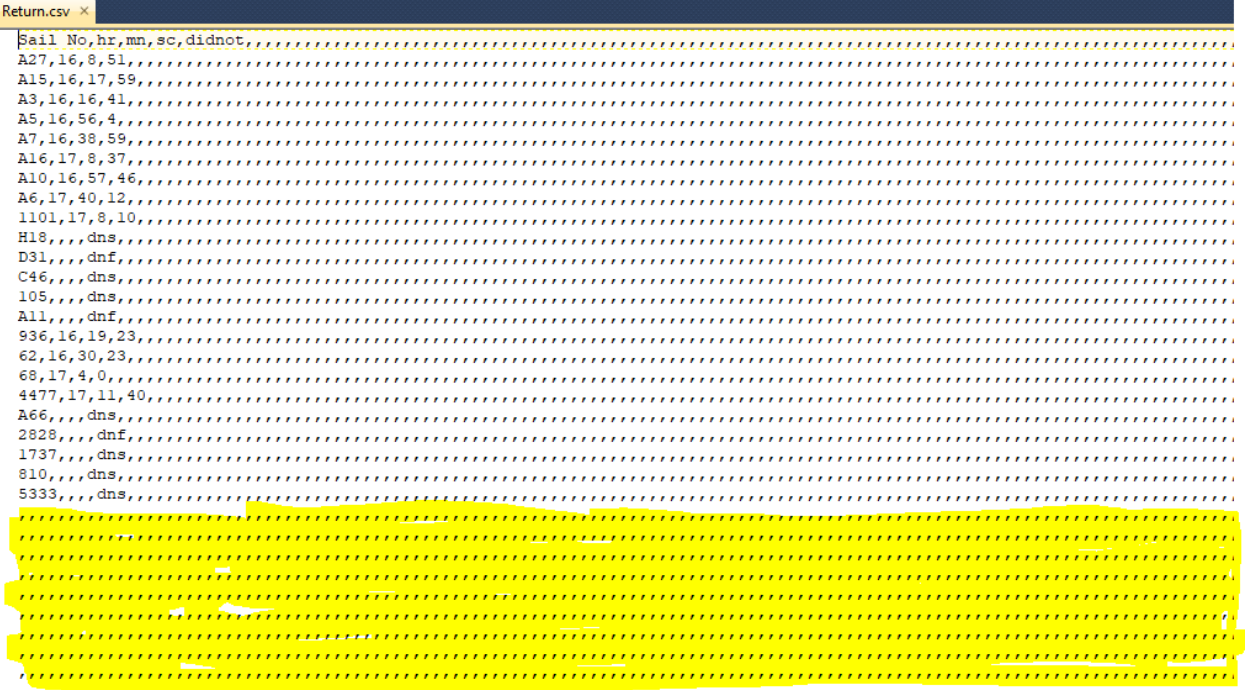

#### **Step 2:**

Using the editor's Replace function, replace a 6-comma string with a null character. Use the 'Replace All' option.

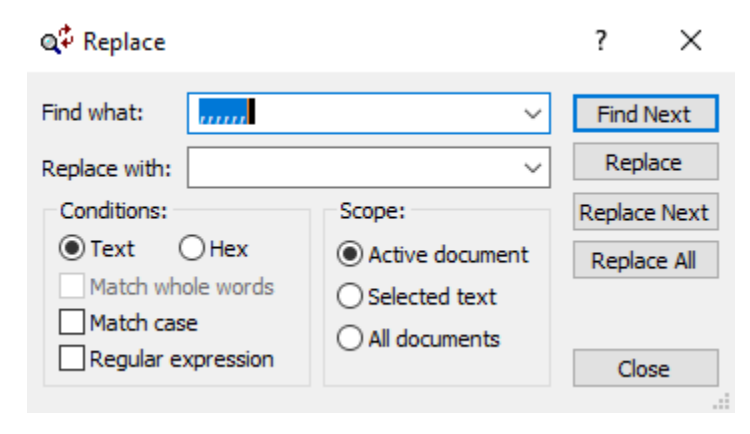

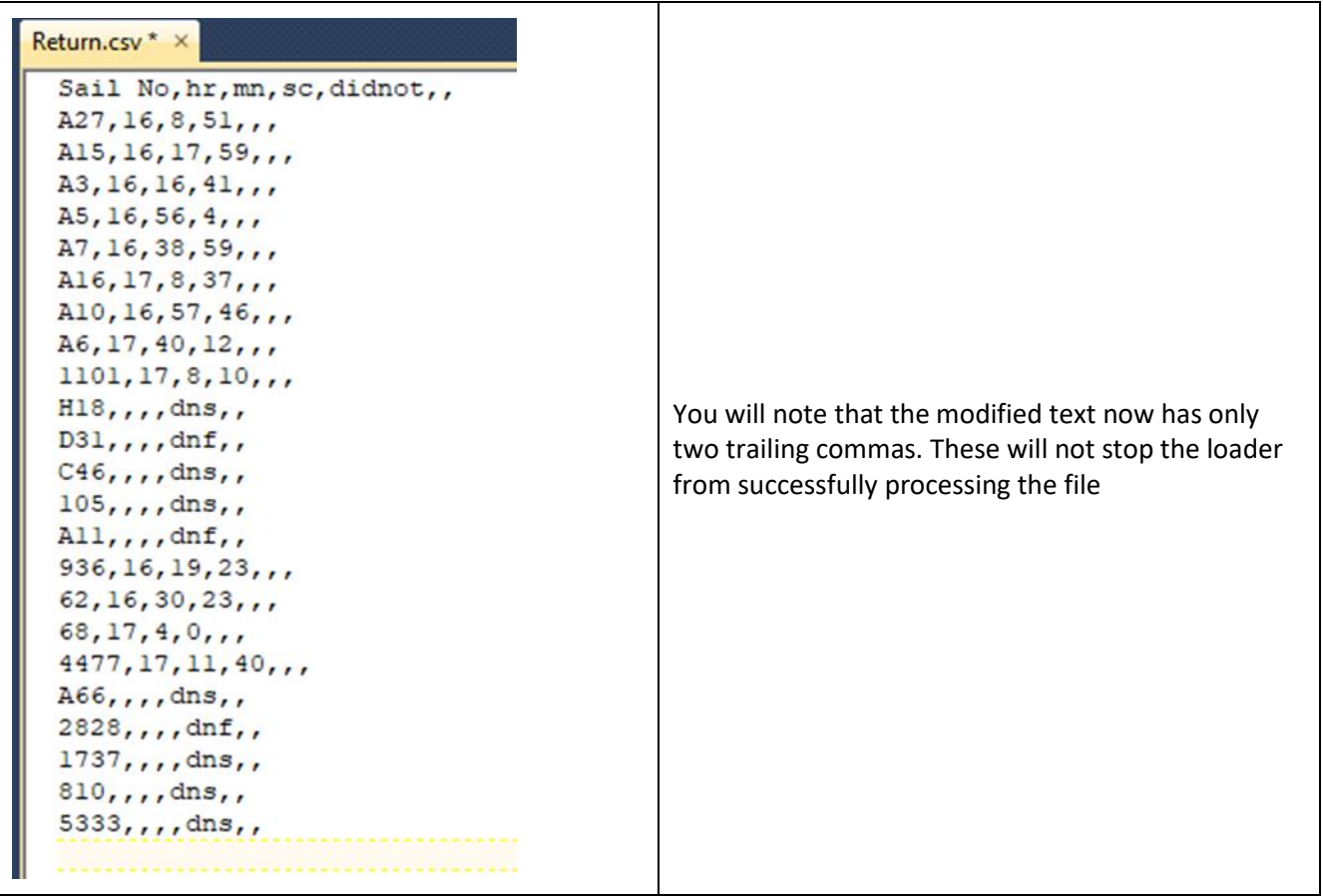

### **Step 3:**

Save the file and follow the import process.

### **Appendix 3: Dump the Master List into a .csv File**

#### **Background.**

Master Lists can get out of hand, especially if they are repeatedly copied from a season to season to season.

An easy way to clean up the Master List is to perform the house-keeping at the start of the season with a brand new database.

#### **Step 1:**

Open the previous season's database.

#### **Step 2:**

Open the Competitors Names Maintenance Screen

#### *Competitors | Update / Add new Competitor to Master List*

#### **Step 3:**

Click on any cell in the main grid

#### **Step 4:**

Hold down the <Ctrl> key and press "P", opening this selection box.

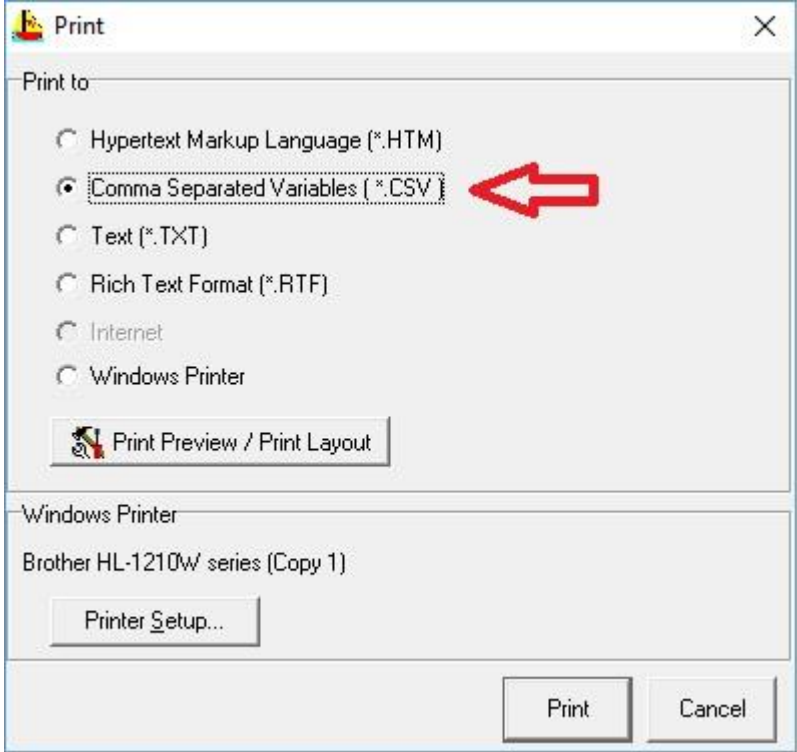

#### **Step 5:**

Click on the Comma Separated Variable option, and press

TopYacht will dump the file into C:\Users\Public\Documents\TopYacht\export folder.

This file can now be edited to delete unnecessary boats (or add new ones)

Be sure to modify the header row to conform with TopYacht's requirements if the new list is to be re-imported into TopYacht for the new season.

Print

# **Appendix 4: Bow Numbers**

The **NOTE** field can be used for loading bow numbers by entering the Bow Number allocated by the organising authority into this column.

## **Further Reading:**

Displaying [Country-of-Origin Flag](http://www.topyacht.net.au/results/shared/technical/Displaying%20Country-of-Origin%20Flag%20Images%20on%20Internet%20Results%20Pages.pdf) images on Internet Results Pages.

[Selectively Import Classes from a csv File or TES](https://topyacht.net.au/results/shared/technical/Selectively%20Import%20Classes%20from%20a%20csv%20File%20or%20TES.pdf)

[Create a csv File to Import Finish Times](https://topyacht.net.au/results/shared/technical/Create_a_csv_File_to_Import_Finish_Times.pdf)

[TES ~ Handling Bow Numbers](https://topyacht.net.au/results/shared/event_management/TES%20~%20Handling%20Bow%20Numbers.pdf)

TopYacht HELP topic; Bow Numbers (Hull Nos.)

### **Document Revision**

07-01-2022, 15-05-2020, 10-05-2020, 02-03-2020, 26-09-2019, 12-09-2019, 05-06-2019